## **Описание пользовательского сценария**

- 1. Поле ввода e-mail
- 2. Поле ввода пароля
- 3. Кнопка «Войти»
- 4. Google авторизация открывается модальное окно для ввода данных от Google аккаунта
- 5. Информационный файл PDF о «Политика в отношении обработки персональных данных» https://dashboard.teko.io/doc/privacy\_policy.pdf
- 6. Чат поддержки https://dashboard.teko.io/login?origin=%2Flk
- 7. Экран регистрации https://dashboard.teko.io/register
- 8. Apple авторизация открывается модальное окно для ввода данных от Apple аккаунта
- 9. Экран восстановления пароля https://dashboard.teko.io/auth/restore
- 10. Сайт ТЕКО https://teko.io/ru

## **Экран авторизации**

https://dashboard.teko.io/login

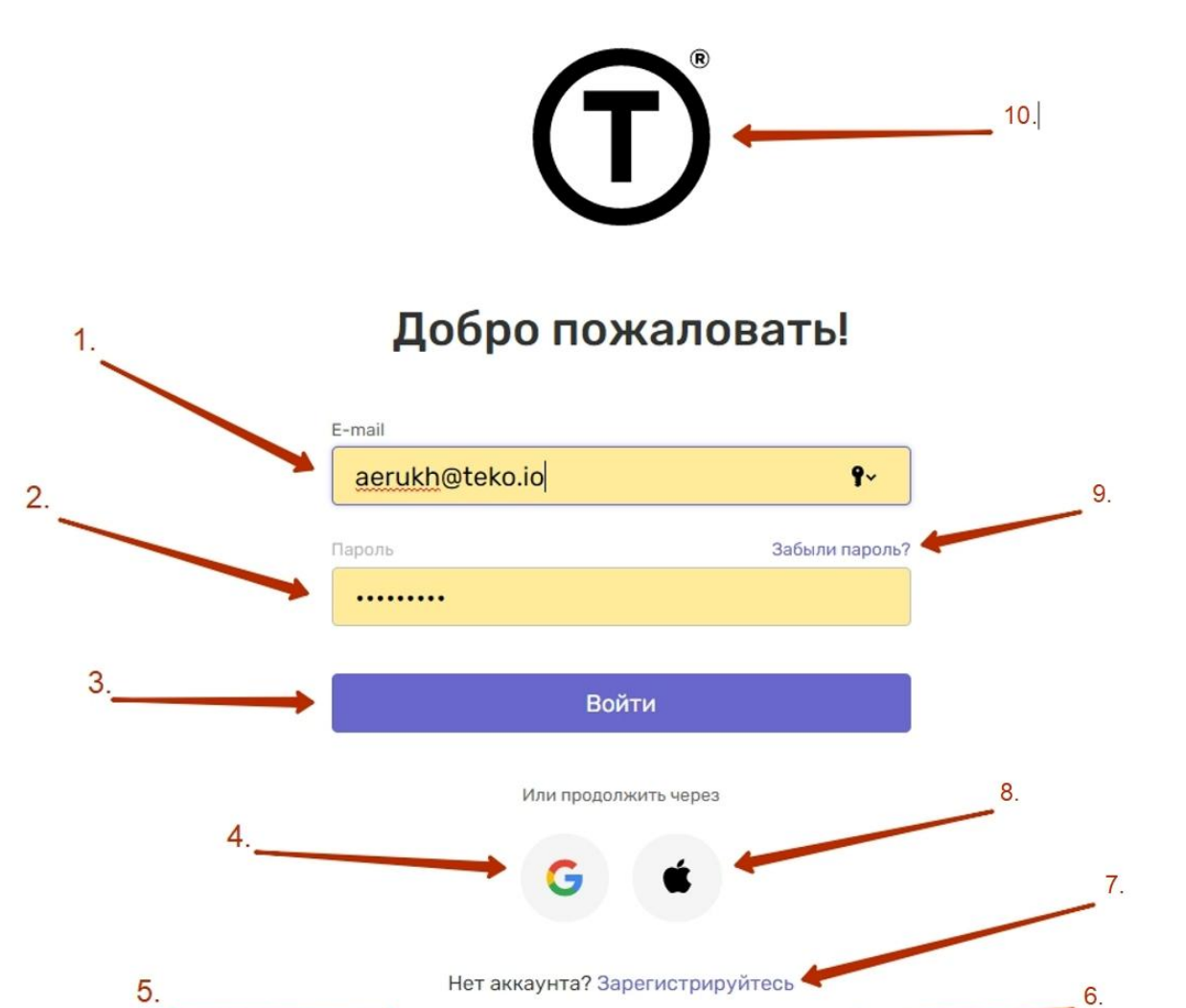

Политика конфиденциальности Помощь © ТЕКО 2014-2022 г. Все права защищены

# **Экран регистрация**

### https://dashboard.teko.io/register

- 1. Поле ввода e-mail, на который будет привязан аккаунт. Включает в себя проверку формата введенного адреса.
- 2. Кнопка «Далее» для перехода на следующий этап регистрации.
- 3. Google регистрация открывает модальное окно для ввода данных от Google аккаунта
- 4. Кнопка «Войти» возвращает на экран «Авторизация»
- 5. Apple регистрация открывает модальное окно для ввода данных от Apple аккаунта
- 6. Информационный файл Pdf о Политике в отношении обработки персональных данных https://dashboard.teko.io/doc/privacy\_policy.pdf
- 7. Информация об условиях пользования личного кабинета https://teko.io/files/TEKO-main-service-agreement.pdf

Регистрация состоит из 3х шагов на 3х экранах (далее шаг=экран):

### **Шаг 1: Ввести адрес электронной почты.**

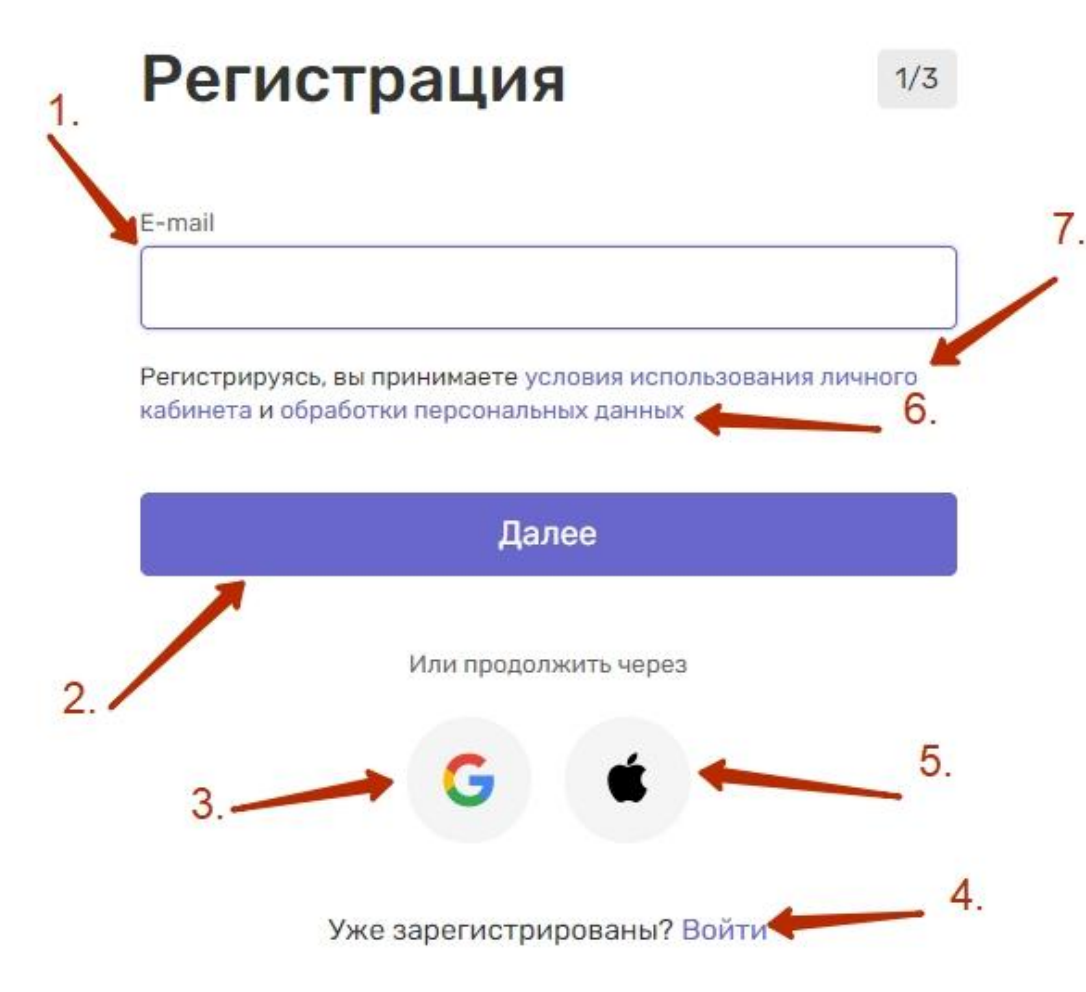

### **Шаг 2: Ввести 6-значный код высланный на адрес электронной почты, который был указан на шаге 1**

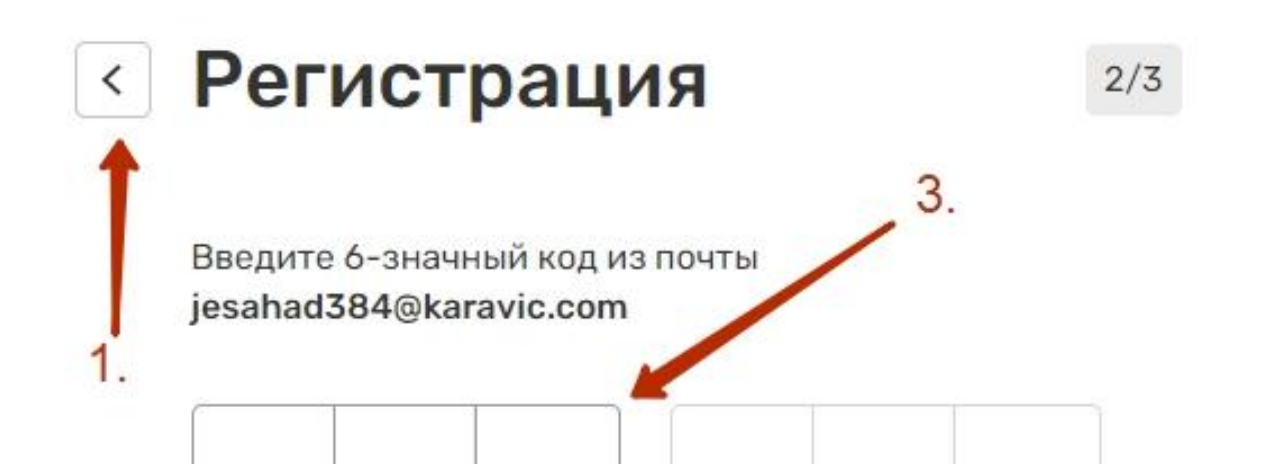

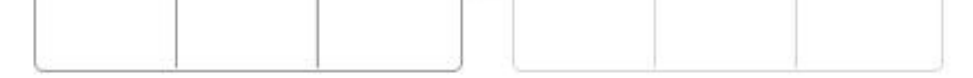

Если письмо не пришло, проверьте папку спам, либо запросите

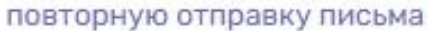

- 1. Кнопка «Стрелочка» возвращает на шаг 1.
- 2. Кнопка для повторной отправки кода на почту.
- 3. Поле ввода 6-значного кода высланного на адрес электронной почты, который был указан на шаге 1. Состоит из 6 окон, после заполнения всех 6 происходит проверка, затем переход на шаг 3, либо отображение информационного текста об ошибке: Код недействителен, попробуйте еще раз. Данное сообщение будет отображено, если: введенный код «протух», введенный код некорректен.

2.

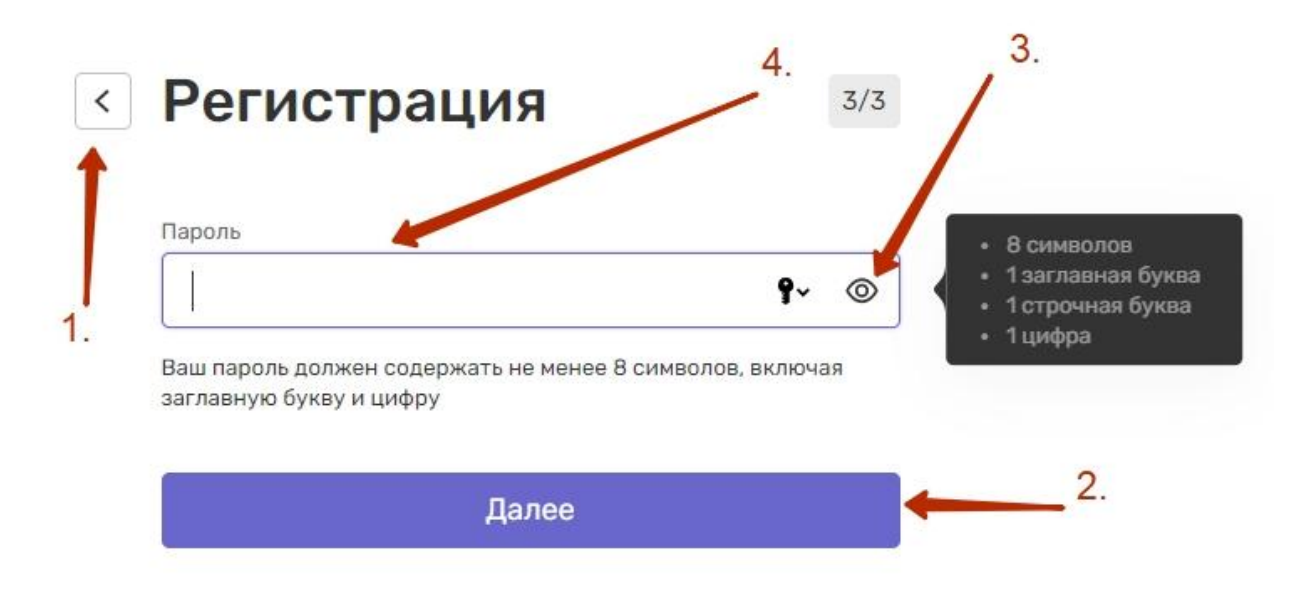

- 1. Кнопка «Стрелочка» возвращает на шаг 2.
- 2. Кнопка «Далее» завершает регистрацию и появляется экран с поздравлением и кнопкой «Личный кабинет» при нажатии идет редиректит на https://dashboard.teko.io/lk/start
- 3. Глазик Символы по дефолту скрыты, при нажатии на «глаз» доступны к отображению
- 4. Поле ввода пароля. Требование к паролю: не менее 8 символов, 1 заглавная буква, 1 строчная буква, 1 цифра

## **Экран восстановление пароля**

### https://dashboard.teko.io/auth/restore

Для восстановления пароля необходимо ввести ранее зарегистрированный e-mail и нажать кнопку «Сбросить пароль»

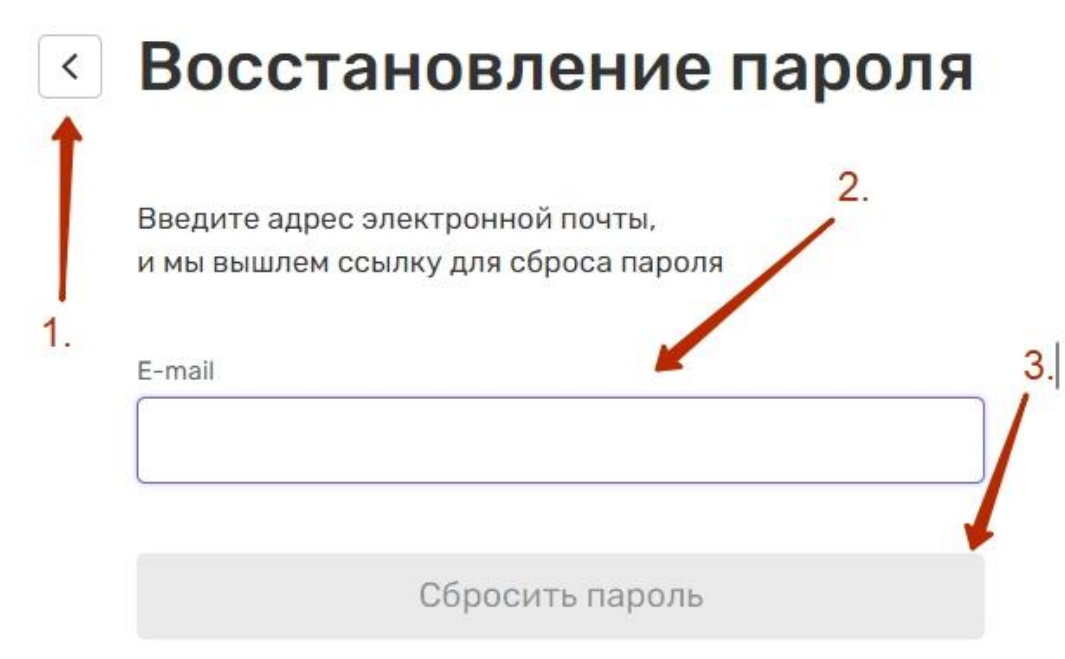

- 1. Кнопка «Стрелочка» возвращает на экран «Авторизация»
- 2. Поле ввода e-mail. Поле ввода e-mail. Включает в себя проверку формата введенного адреса.
- 3. Кнопка «Сбросить пароль». Неактивна, пока поле 2 не будет заполнено информацией в ожидаемом формате. При нажатии осуществляет проверку корректности введенного адреса в базе зарегистрированных пользователей.

Если проверка не пройдена отображаем сообщение: Пользователя с таким адресом не существует. Пожалуйста, попробуйте еще раз.

Если проверка пройдена отображаем сообщение «Письмо уже на пути к вам. Следуйте инструкциям для сброса пароля.» и кнопку «На главную», которая ведет на экран авторизации https://dashboard.teko.io/login

# **Быстрый старт**

https://dashboard.io/lk/start

Быстрый старт предназначен для пользователей впервые зарегистрированных на платформе LK, данный функционал позволяет пошагово создать свой первый проект и установить приложение

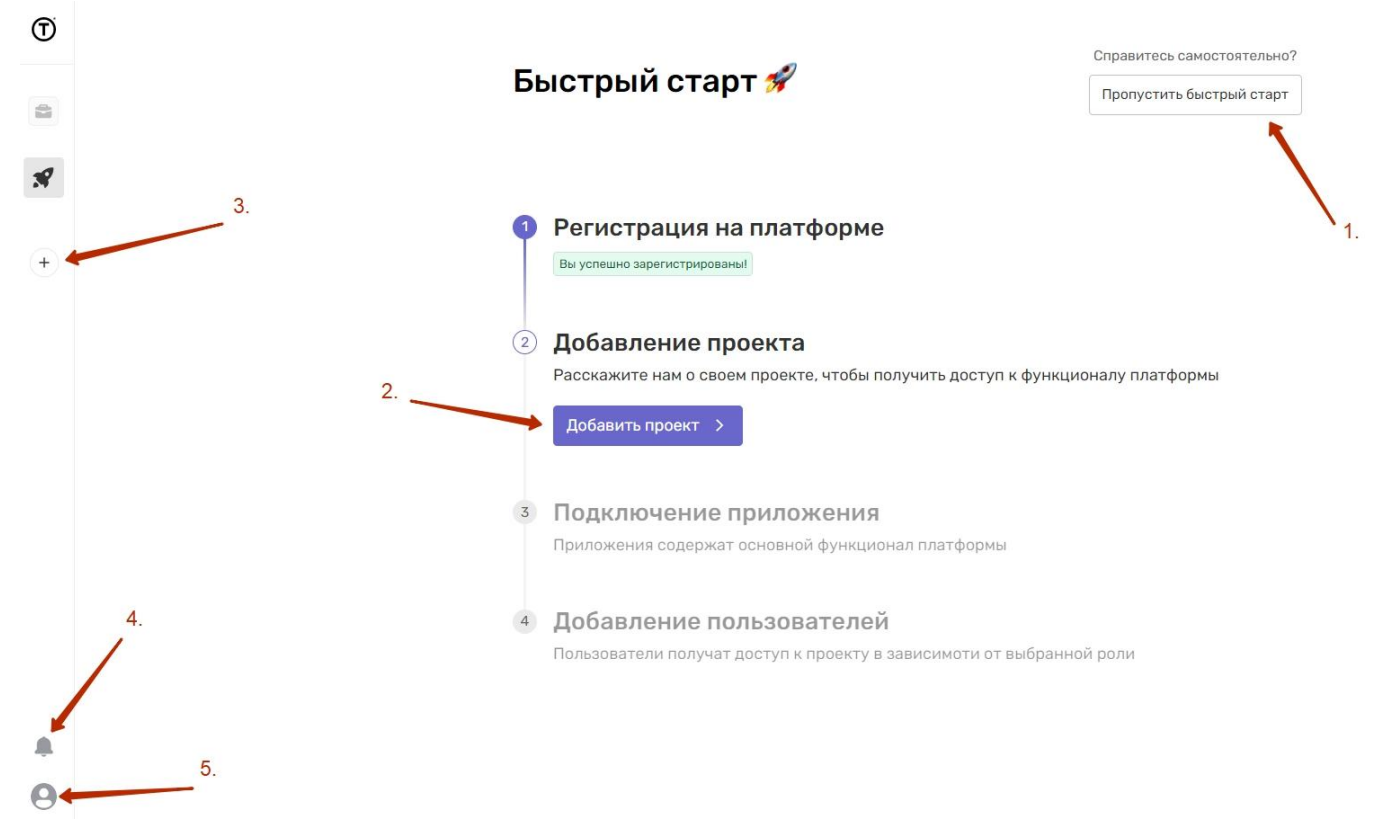

- 1. Кнопка «Пропустить быстрый старт» данная кнопка позволяет пропустить момент обучения и идет переход на страницу https://dashboard.teko.io/lk/store/list
- 2. Кнопка «Добавить проект» при нажатии идет переход на страницу https://dashboard.teko.io/lk/platform/projects/new?fromQuickStart=true
- 3. Кнопка «+» при нажатии идет переход на страницу https://dashboard.teko.io/lk/store/list
- 4. Кнопка «Колокольчик» при наведении появляется pop up с возможностью перехода на страницу https://dashboard.teko.io/lk/notifications
- 5. Кнопка «Личный кабинет» при наведении появляется pop up с возможностью перехода
	- a. Профиль https://dashboard.teko.io/lk/profile
	- b. Настройки https://dashboard.teko.io/lk/settings/subscriptions
	- c. Поддержка открывает модальное окно чата
	- d. Документация https://docs.teko.io/lk

## **Создание проекта**

https://dashboard.teko.io/lk/platform/projects/new

о проекте

Создание проекта состоит из двух шагов. Шаг 1 – обязательный \ Шаг 2 – необязательный

### **Шаг 1: Добавление проекта**

Проекты > Добавление проекта **В Новый проект**  $\mathbf{u}$ ar 1 Информация

Юридическое ЛИЦО

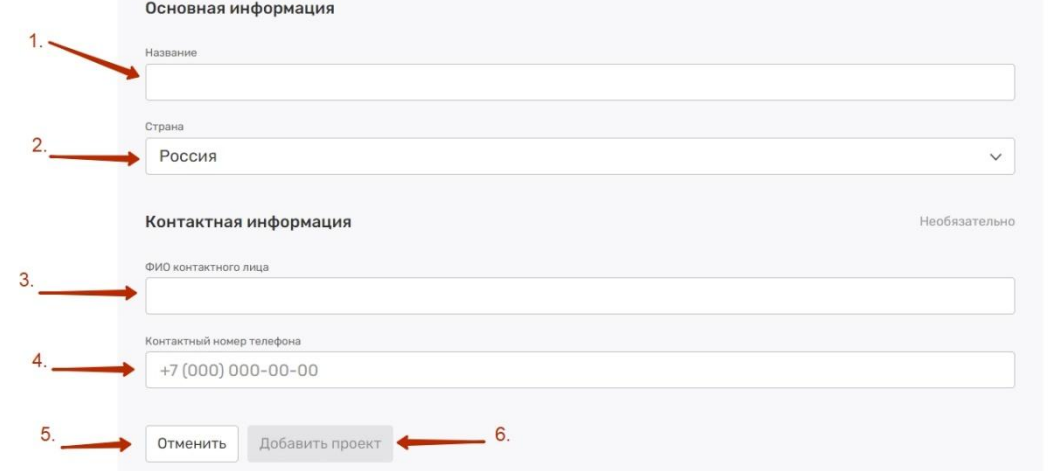

1. Поле для ввода названия проекта (обязательное поле)

- 2. Селект с выбором страны в которой будет находится проект
- 3. Поле для ввода ФИО (необязательное поле)
- 4. Поле для ввода номера телефона (Необязательное поле)
- 5. Кнопка «Отменить» отправляет на страницу https://dashboard.teko.io/lk/platform/projects
- 6. Кнопка «Добавить проект» переходит на шаг 2

### **Шаг 2: Добавление Юр. Лица (необязательный шаг)**

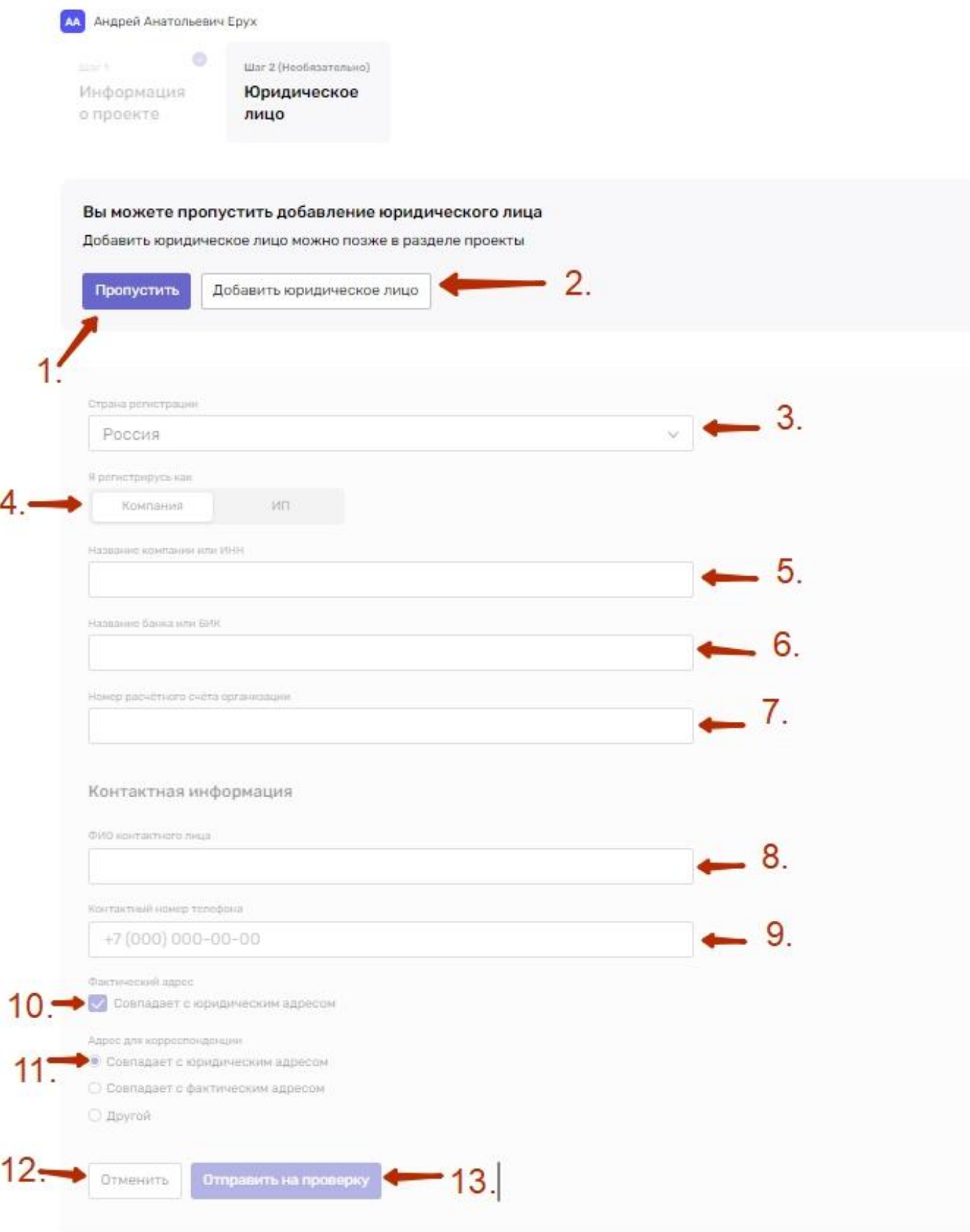

- 1. Кнопка «Пропустить» пропускает добавление Юр. Лица к проекту переход на страницу https://dashboard.teko.io/lk/platform/projects
- 

2. Кнопка «Добавить юридическое лицо» - открывает доступ к заполнению следующих полей:

3. Селект «Страна регистрации»

4. Таб регистрации Юр. Лица (Компания\ИП)

5. Поле с вводом названия компании – выпадающий список для упрощения поиска

6. Поле с вводом названия банка – выпадающий список для упрощения поиска

7. Поле для ввода расчетного счета – минимальное и максимальное количество символов - 20 цифр

8. Поле для ввода ФИО

- 9. Поле для ввода контактного номера телефона
- 10. Чек бокс проставляется если Юр. Адрес совпадает с фактическим

11. Радио – проставляется один из предложенных

12. Кнопка «Отменить» аналогично п.1

13. Кнопка «Отправить на проверку» - при нажатии документы отправляются на проверку и идет переход на страницу https://dashboard.teko.io/lk/platform/projects

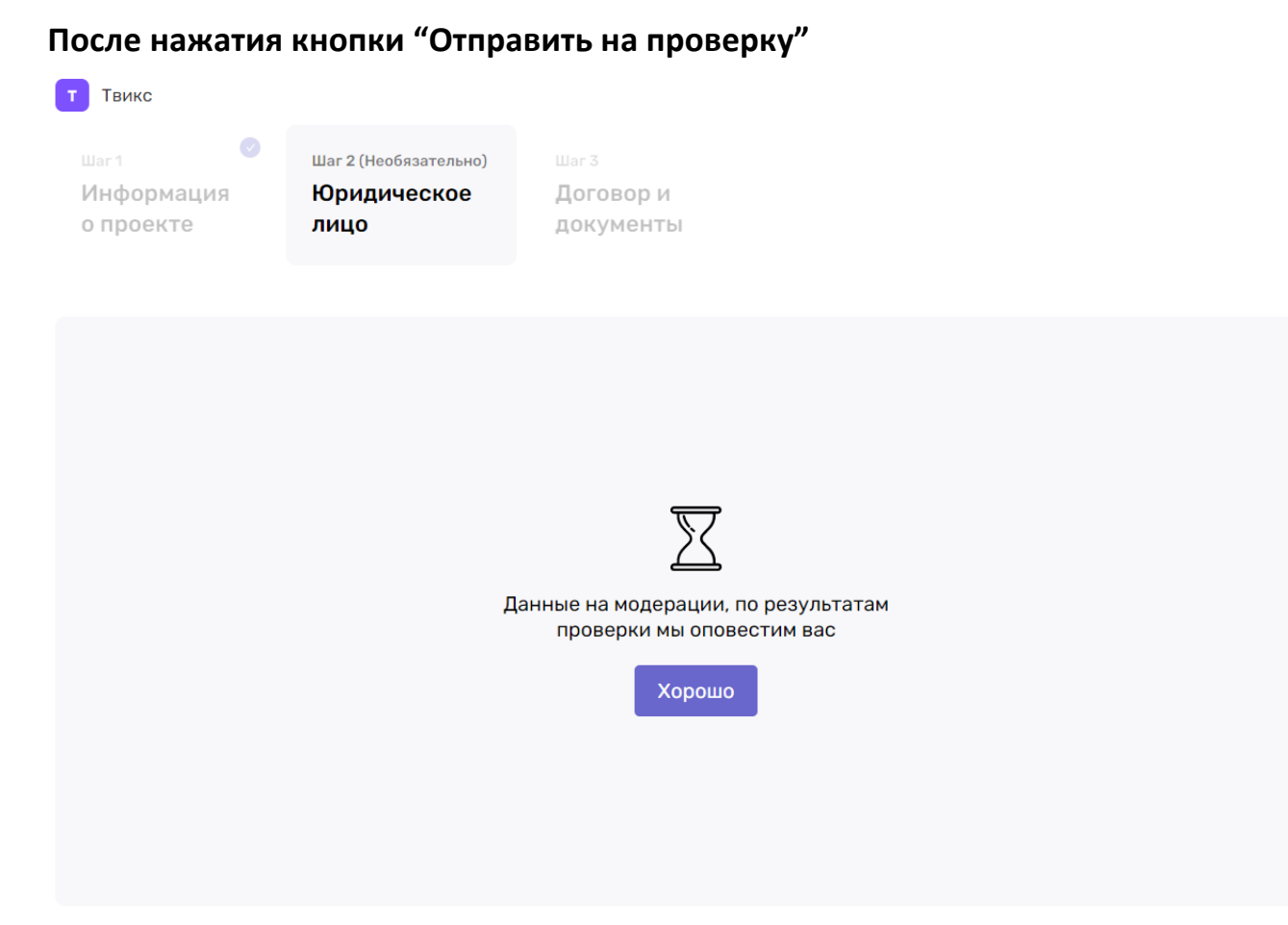

1. Кнопка "Хорошо" после нажатия переход на страницу https://dashboard.teko.io/lk/platform/projects

- 1. Фильтр по дате Функционал позволяющий отфильтровать список уведомлений за определенный промежуток времени
- 2. Селект с выбором проекта по которому нужно отфильтровать список уведомлений
- 3. Кнопка "Прочитать все" при нажатии прочитываются все уведомления
- 4. Гиперссылка на проект при нажатии ведет на страницу https://dashboard.teko.io/lk/platform/projects и подсвечивает проект
- 5. Кнопка "Перейти к заполнению" при нажатии переход на страницу https://dashboard.teko.io/lk/platform/projects/lir508 hs\_com\_fd\_ika

#### **Менеджер проверил заявку и направил вам документы**

В центр уведомлений придет уведомление

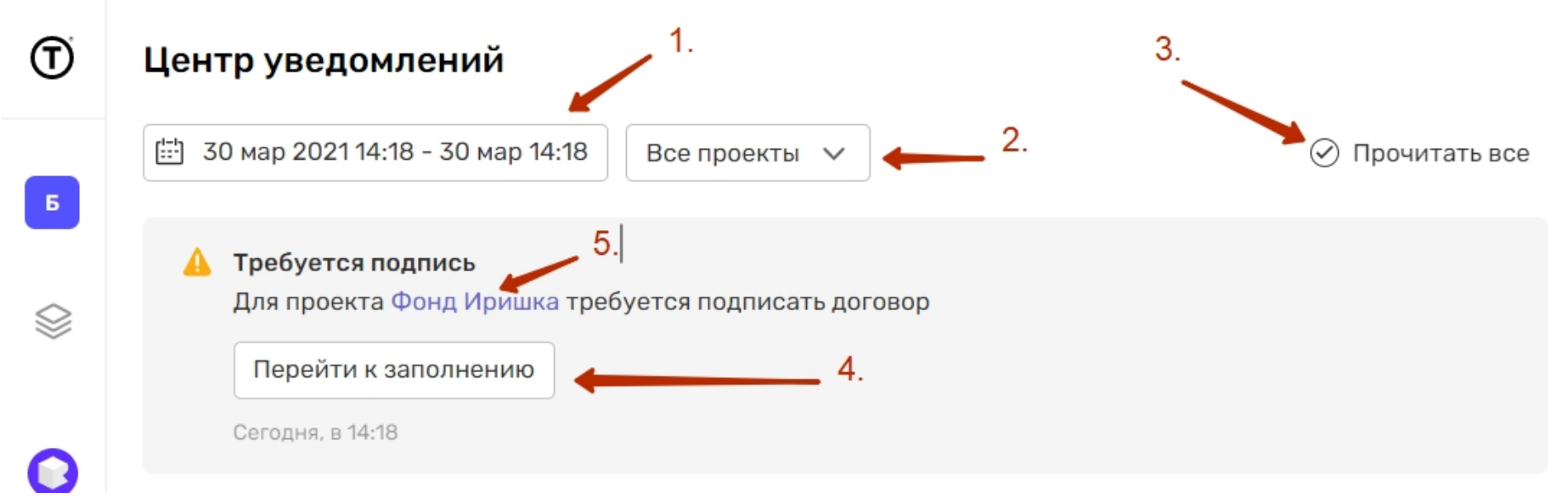

#### **Пользователь нажал кнопку "Перейти к заполнению"**

Проекты > Добавление проекта

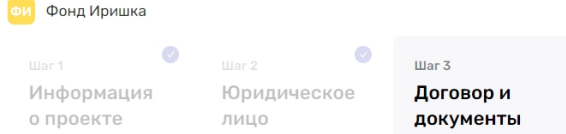

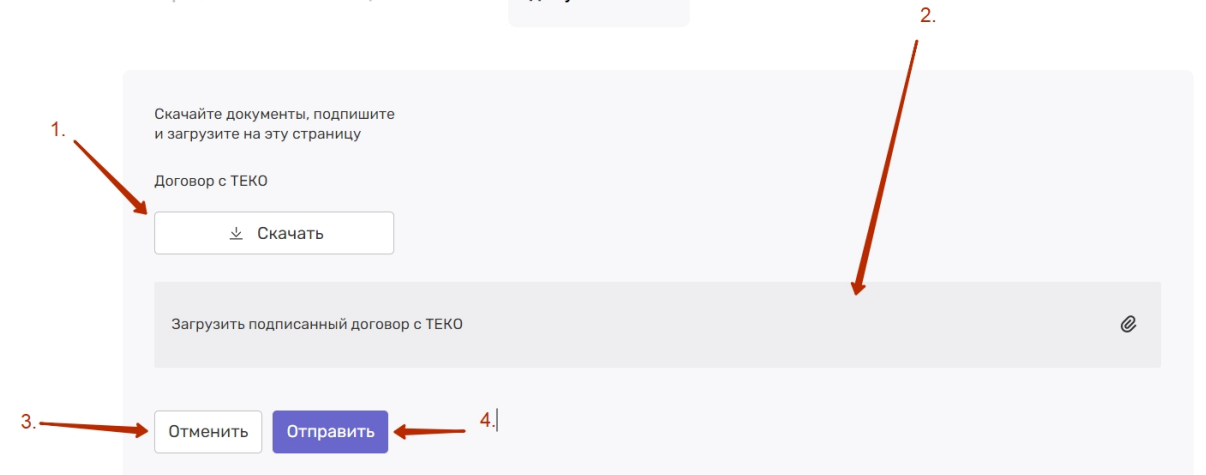

1. Кнопка "Скачать" - при нажатии скачивается файл формата PDF (автозаполненный вашими данными) - его необходимо проверить и подписать

- 2. После выполнения П.1 подписанный договор необходимо загрузить выбрав из файлов на вашем компьютере
- 3. Кнопка "Отменить" возвращает пользователя на страницу https://dashboard.teko.io/lk/platform/projects
- 4. Кнопка "Отправить" после нажатия подписанный договор отправляется менеджеру на проверку

- 1. Фильтр по дате Функционал позволяющий отфильтровать список уведомлений за определенный промежуток времени
- 2. Селект с выбором проекта по которому нужно отфильтровать список уведомлений
- 3. Кнопка "Прочитать все" при нажатии прочитываются все уведомления
- 4. Гиперссылка на проект при нажатии ведет на страницу https://dashboard.teko.io/lk/platform/projects и подсвечивает проект

## **После того как пользователь нажал кнопку "Отправить"**

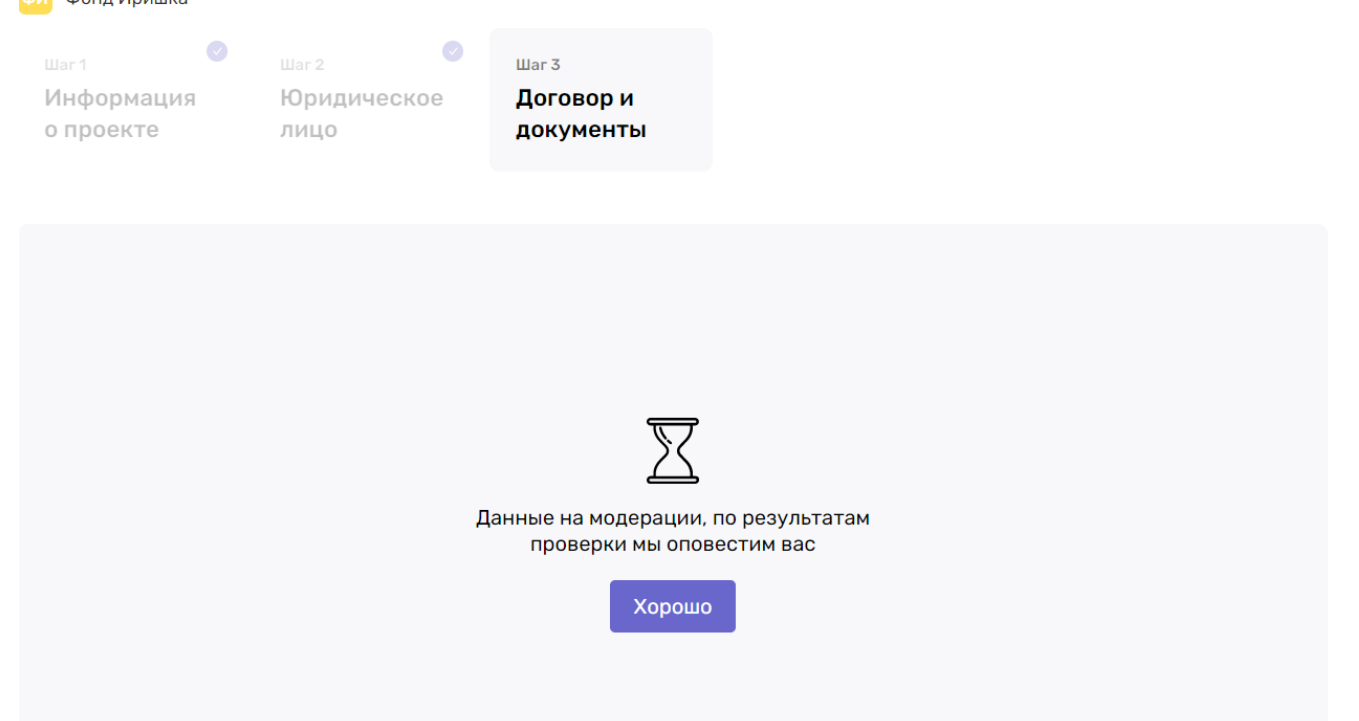

1. После нажатия на кнопку "Хорошо" - переход на страницу https://dashboard.teko.io/lk/platform/projects

### **Менеджер проверил подписанный договор и одобрил заявку на добавление Юр. лица**

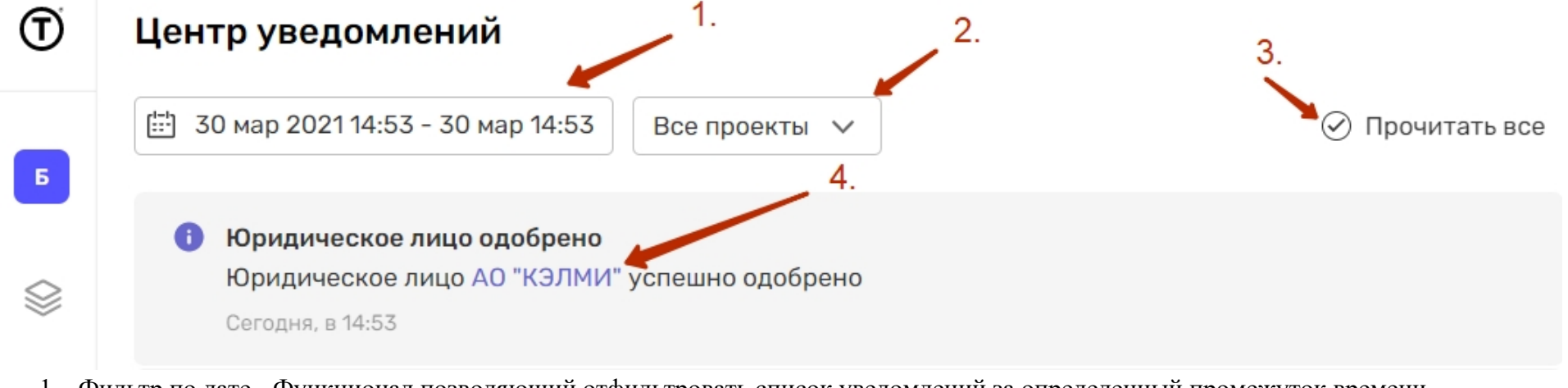

# **Магазин приложений**

https://dashboard.teko.io/lk/store/list

В магазине приложений пользователь знакомится с доступными приложениями площадки по клику на каждое из них открывается модальное окно

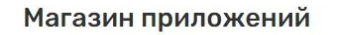

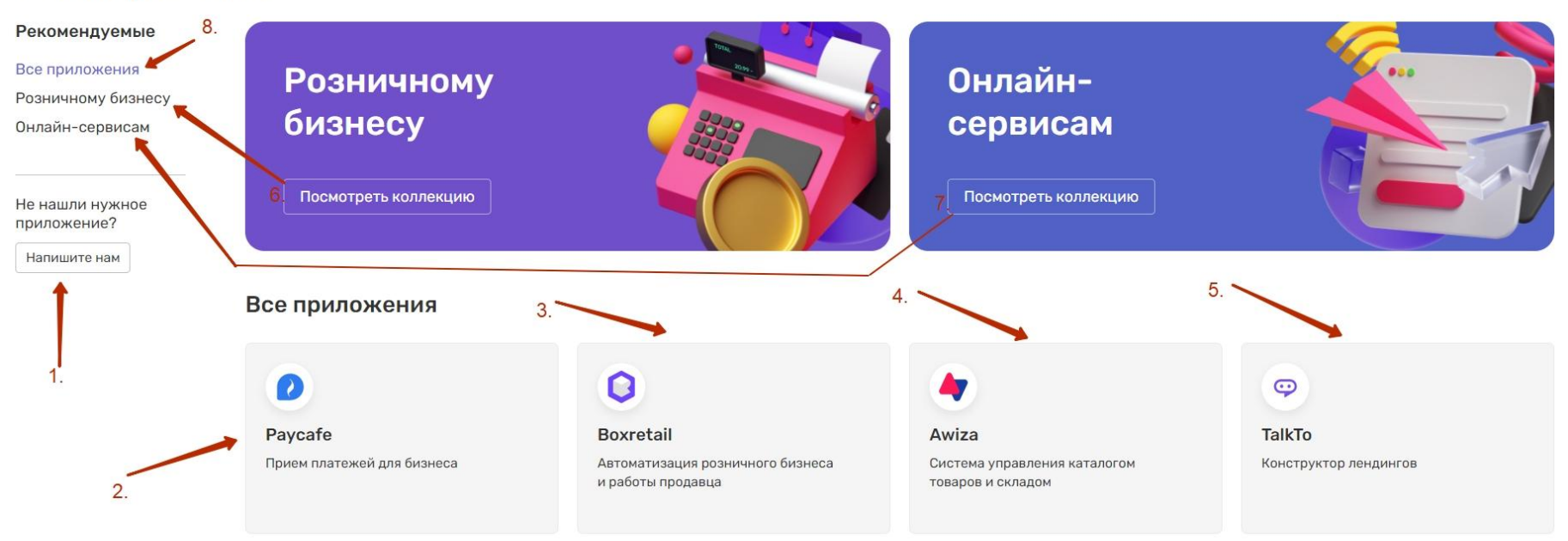

- 1. Кнопка «Напишите нам» вызывает почтовый клиент, установленный по умолчанию.
- 2. Карточка Paycafe с описанием функционала данного приложения и скринами
- 3. Карточка Boxretail с описанием функционала данного приложения и скринами
- 4. Карточка Awiza с описанием функционала данного приложения и скринами
- 5. Карточка Talkto с описанием функционала данного приложения и скринами
- 6. Кнопка «Онлайн-сервисам» и «Посмотреть коллекцию» откроют списки приложений, подобранных специально для данной сферы бизнеса.
- 7. Кнопка «Розничному бизнесу» и «Посмотреть коллекцию» откроют списки приложений, подобранных специально для данной сферы бизнеса.
- 8. Кнопка «Все приложения» возвращает на список всех доступных приложений платформы Теко.

# **Данные КУС**

Данные КУС необходимы для работы с приложением Paycafe и при запросе услуг БПА в приложении Boxretail

### **Boxretail KYC**

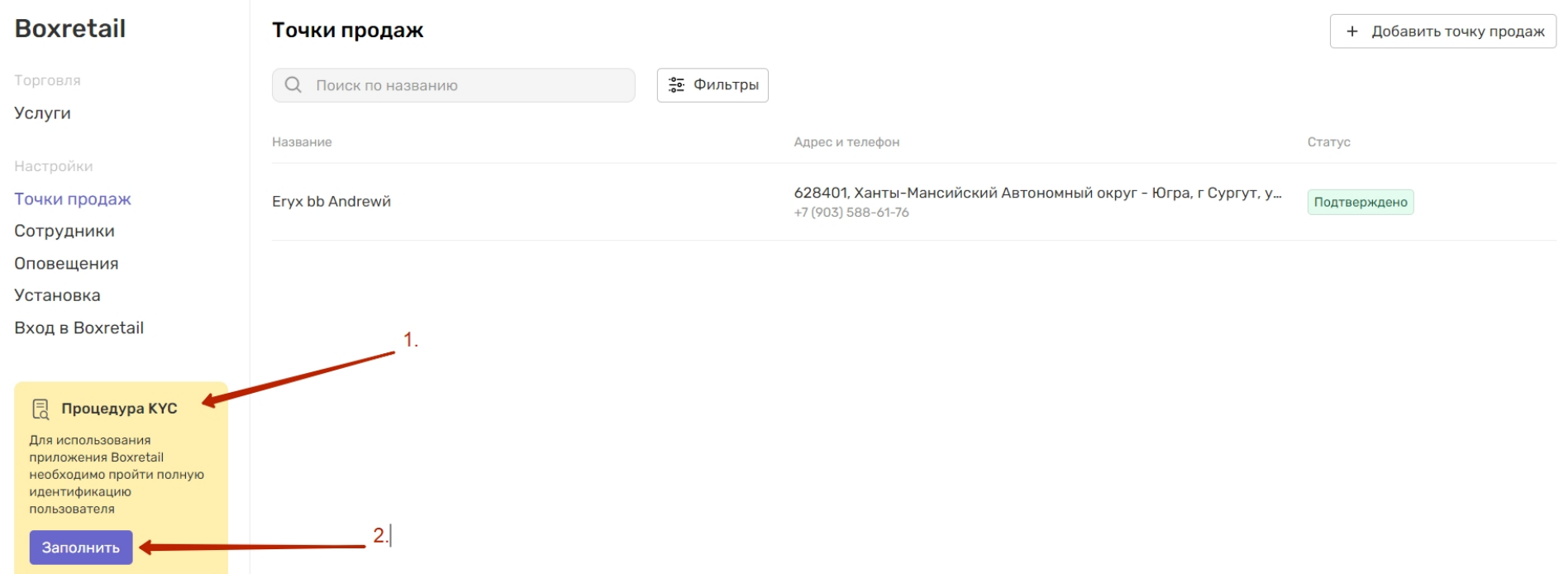

- 1. Уведомление о необходимости заполнить данные КУС
	- a. Пользователь подключил услуги БПА автоматически появляется уведомление о необходимости заполнить данные КУС
	- b. Срм Админ запросил данные КУС и у пользователя отображается данное уведомление
- 2. Кнопка "Заполнить" при нажатии переход на страницу https://dashboard.teko.io/lk/boxretail/kyc

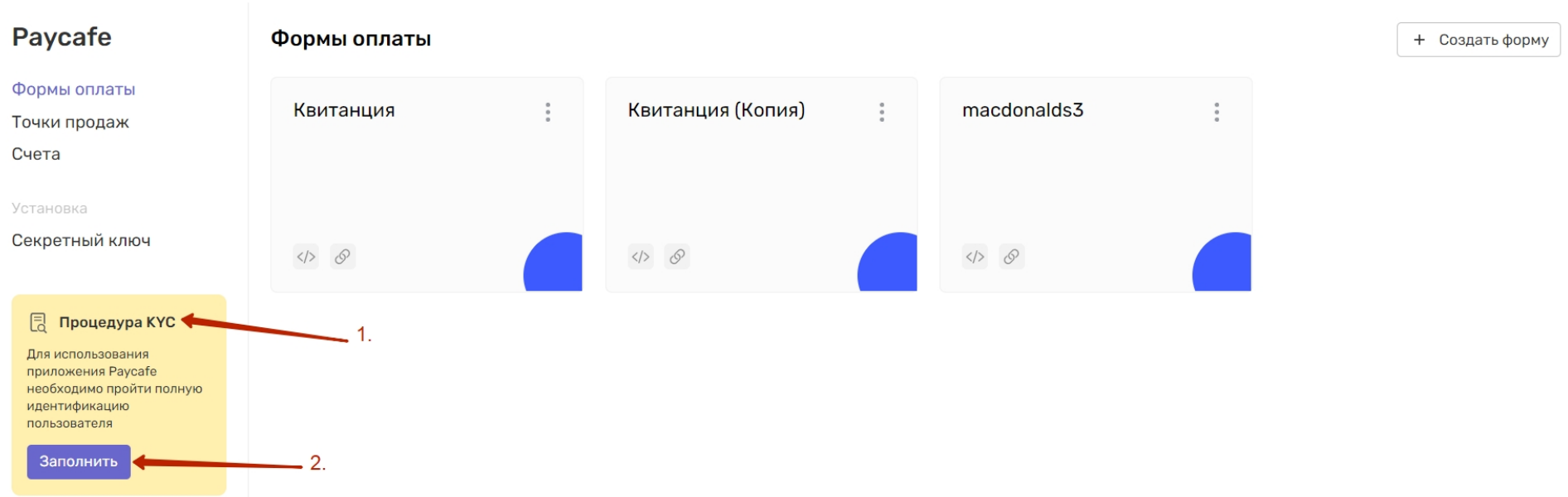

### **Paycafe KYC**

- 1. Уведомление о необходимости заполнить данные КУС
	- a. Пользователь подключил приложение Paycafe автоматически появляется уведомление о необходимости заполнить данные КУС - под вопросом
	- b. Срм Админ запросил данные КУС и у пользователя отображается данное уведомление
- 2. Кнопка "Заполнить" при нажатии переход на страницу https://dashboard.teko.io/lk/paycafe/kyc

## **Заполнение анкеты КУС**

1. Основные сведения о компании

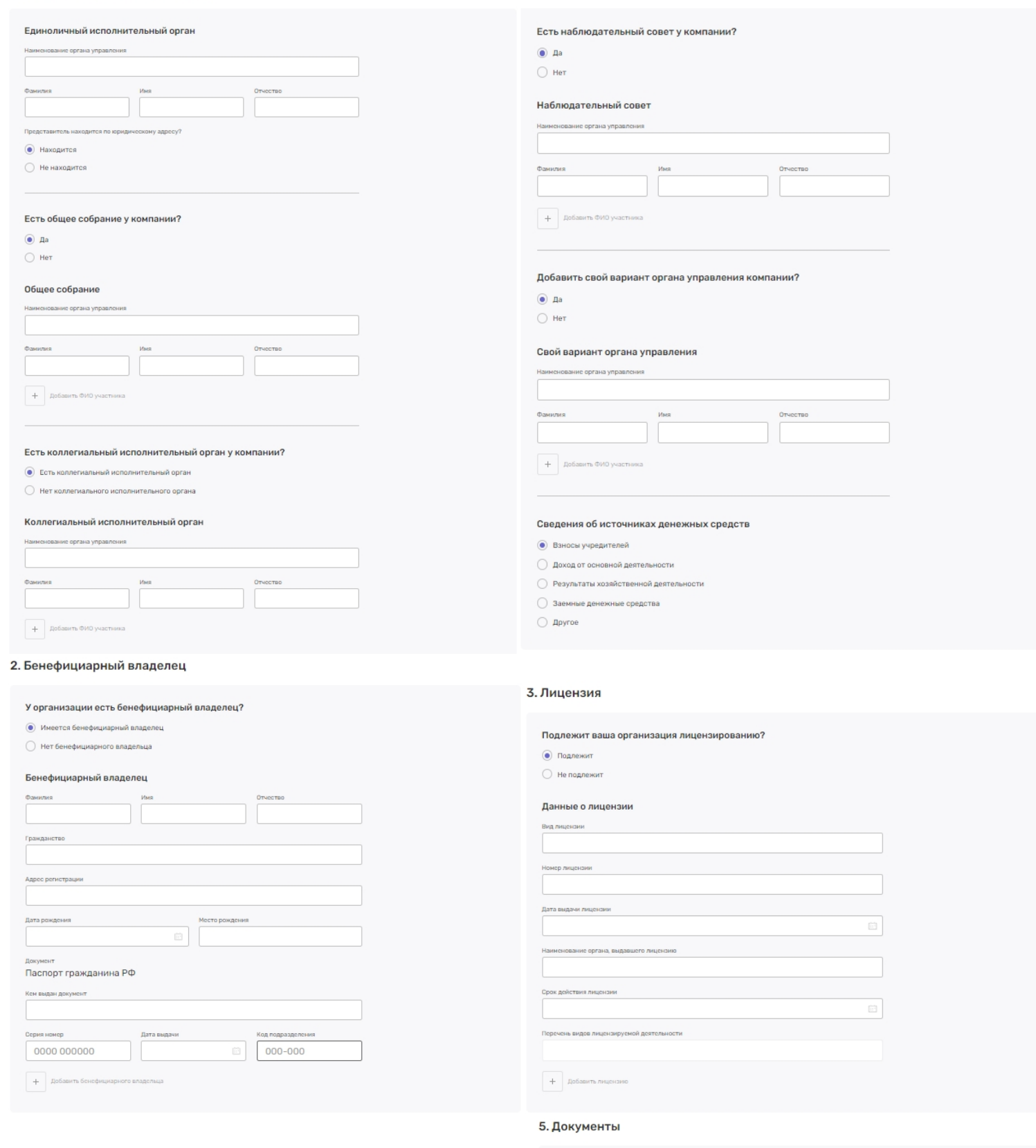

#### 4. Выгодоприобретатель

## Имеются в вашей организации выгодоприобретатели?  $\odot$  Имеются  $\bigcirc$  Не имеются Выгодоприобретатель Гражданство .<br>Дата рожде Документ .<br>данина РФ Паспорт

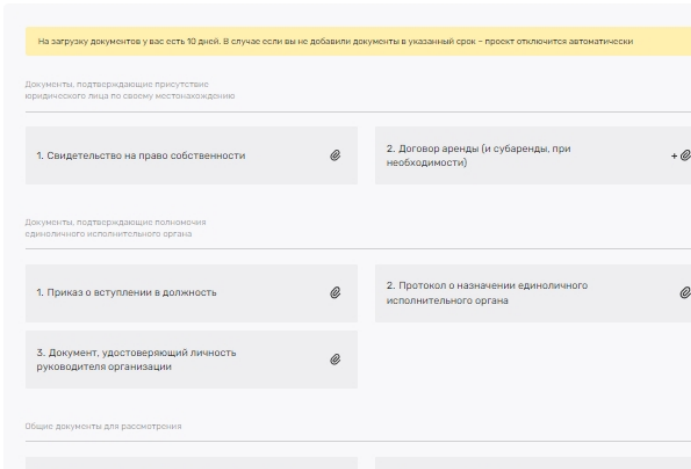

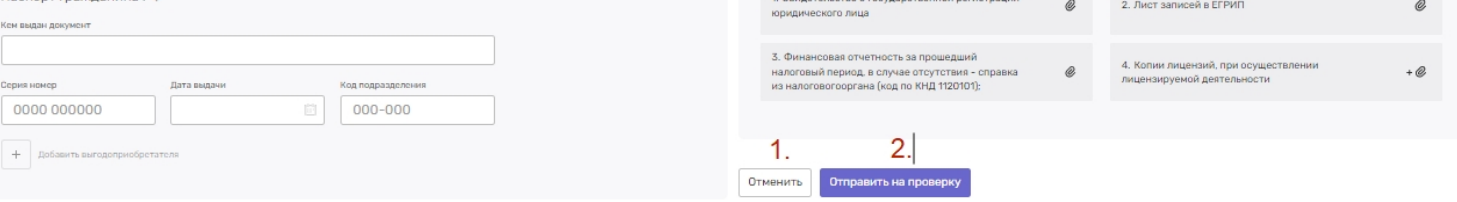

- 1. Кнопка "Отменить" отмена заполнения анкеты и переход на основную страницу приложения с которого вызывалось заполнение анкеты
- 2. Кнопка "Отправить на проверку" при нажатии анкета уходит на проверку

## **Анкета на проверке**

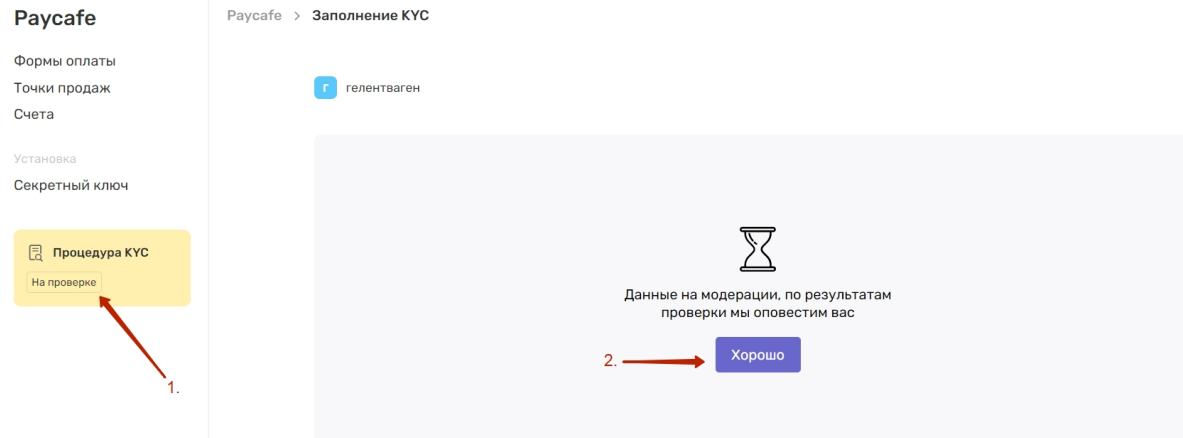

- 1. Статус анкеты КУС
- 2. Кнопка "Хорошо" после нажатия переход на страницу приложения с которого заполнялись данные КУС

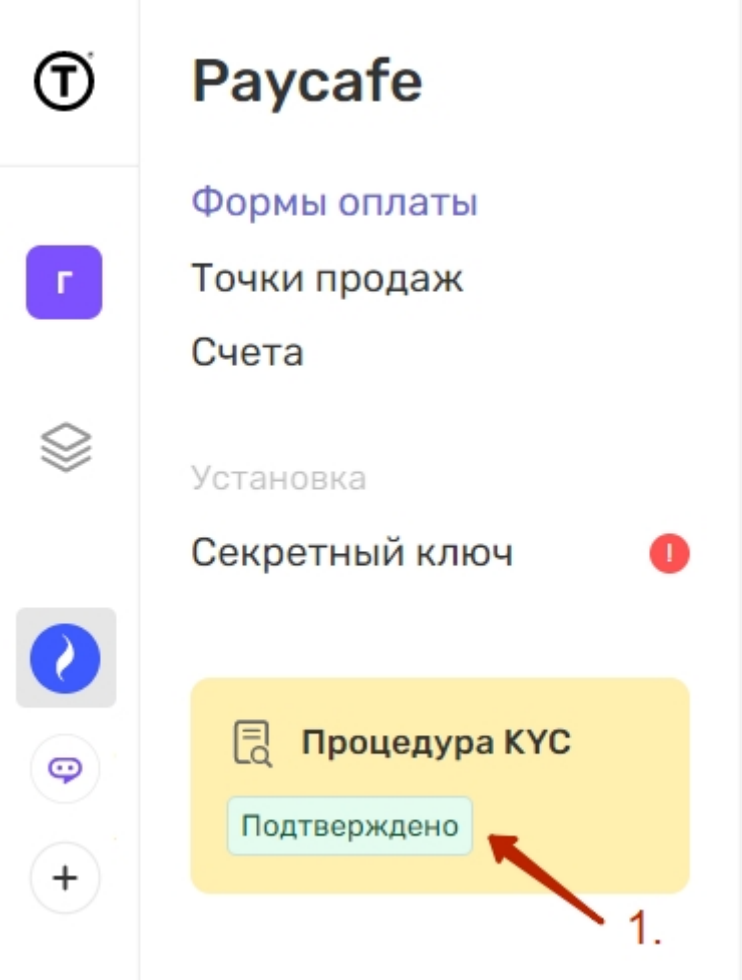

### **Анкета КУС проверена менеджером**

1. Статус анкеты КУС после проверки менеджером

### **Центр уведомлений после проверки менеджером**

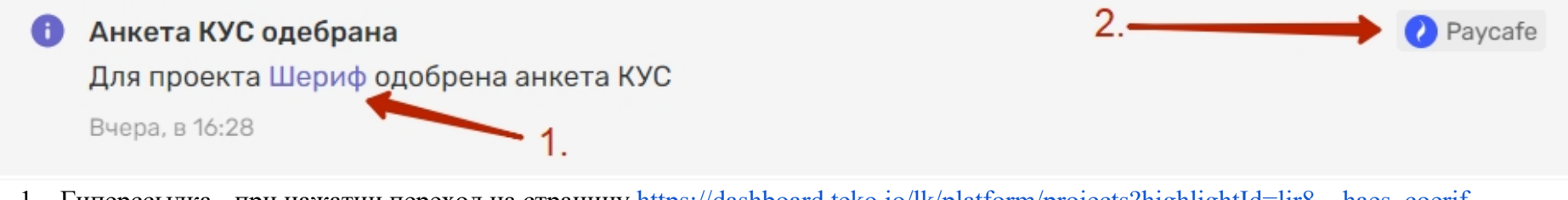

- 1. Гиперссылка при нажатии переход на страницу https://dashboard.teko.io/lk/platform/projects?highlightId=lir8\_haes\_coerif
- 2. Иконка приложения отображает иконку приложения для которого одобрили анкету КУС (анкета КУС для всех приложений общая)

# **Настройки Раздел безопасность**

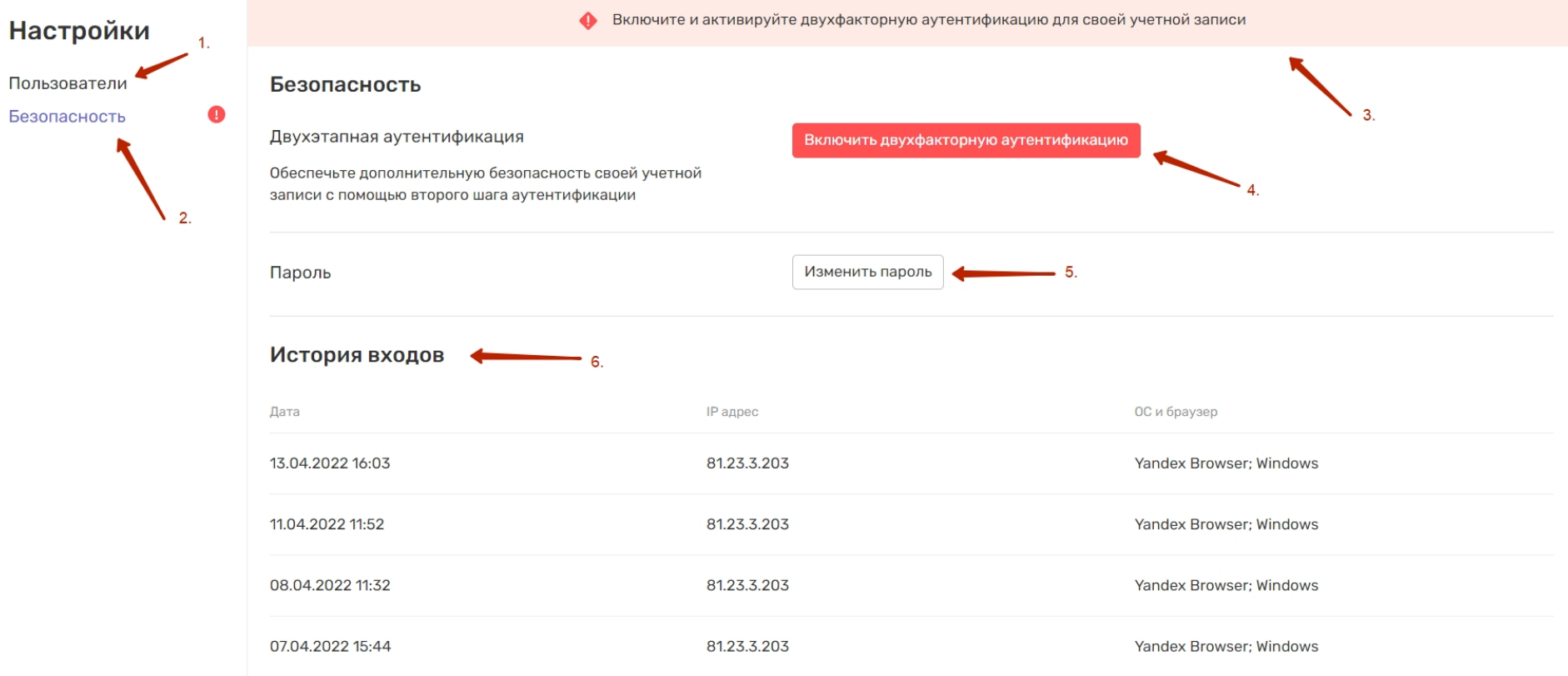

- 1. Раздел пользователи при нажатии переход на страницу https://dashboard.teko.io/lk/settings/users
- 2. Безопасность при нажатии переход на страницу https://dashboard.teko.io/lk/settings/security
- 3. Уведомление если не подключена двухфакторная аутентификация
- 4. Кнопка подключения двухфакторная аутентификация
- 5. Кнопка "Изменить пароль"
- 6. История входов в LK

## **После нажатия на кнопку "Изменить пароль"**

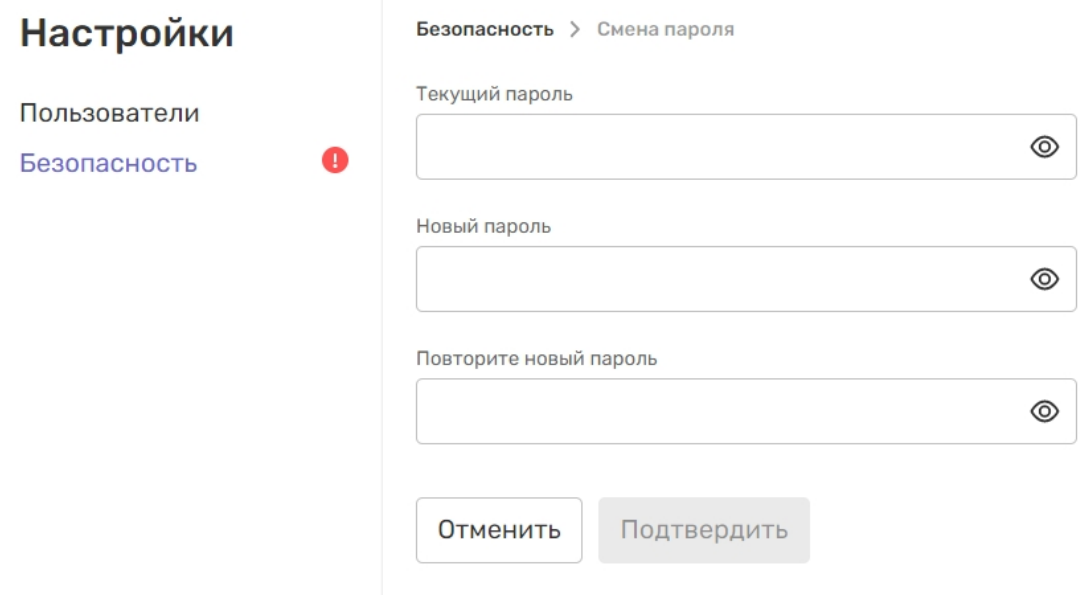

## **После нажатия на кнопку "Включить двухфакторную аутентификацию"**

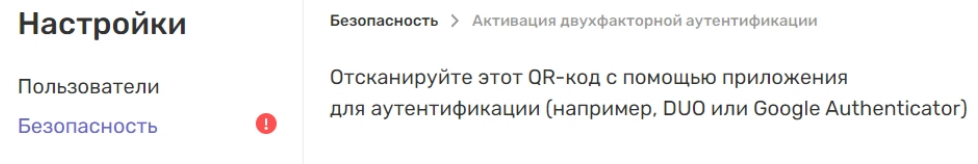

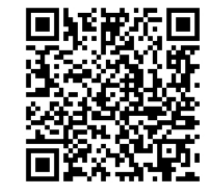

#### Введите сгенерированный код

Код

Подтвердить Отменить

# **Раздел Пользователи**

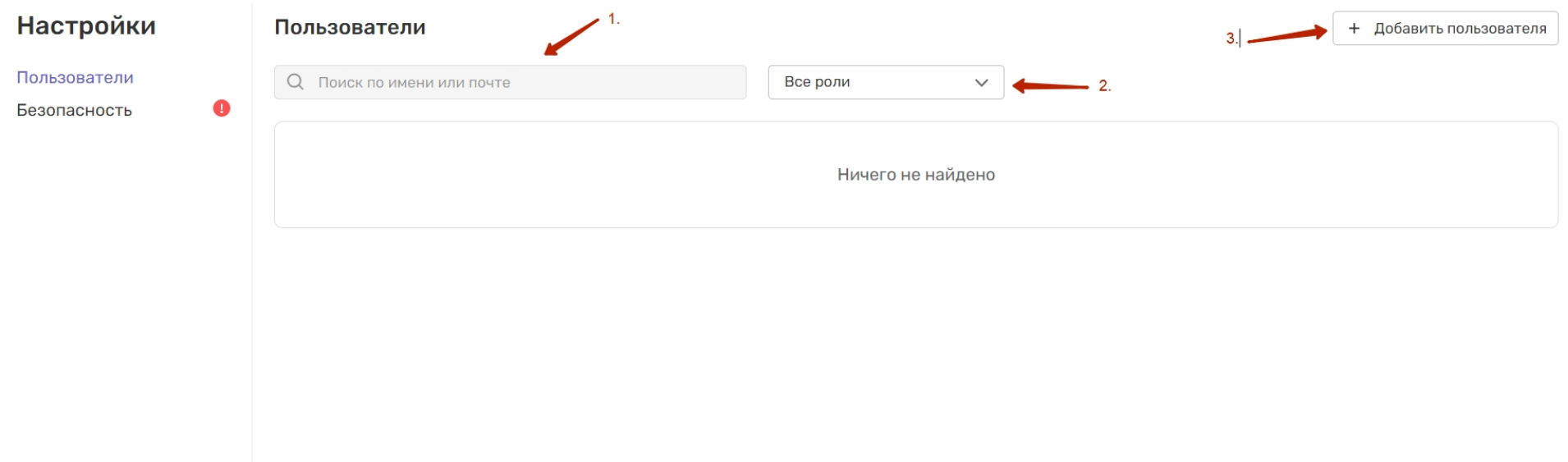

- 1. Поиск осуществляется по имени и почте
- 2. Фильтр по ролям
- 3. Кнопка "Добавить пользователя" при нажатии открывается модальное окно

### **После нажатия на кнопку "Добавить пользователя"**

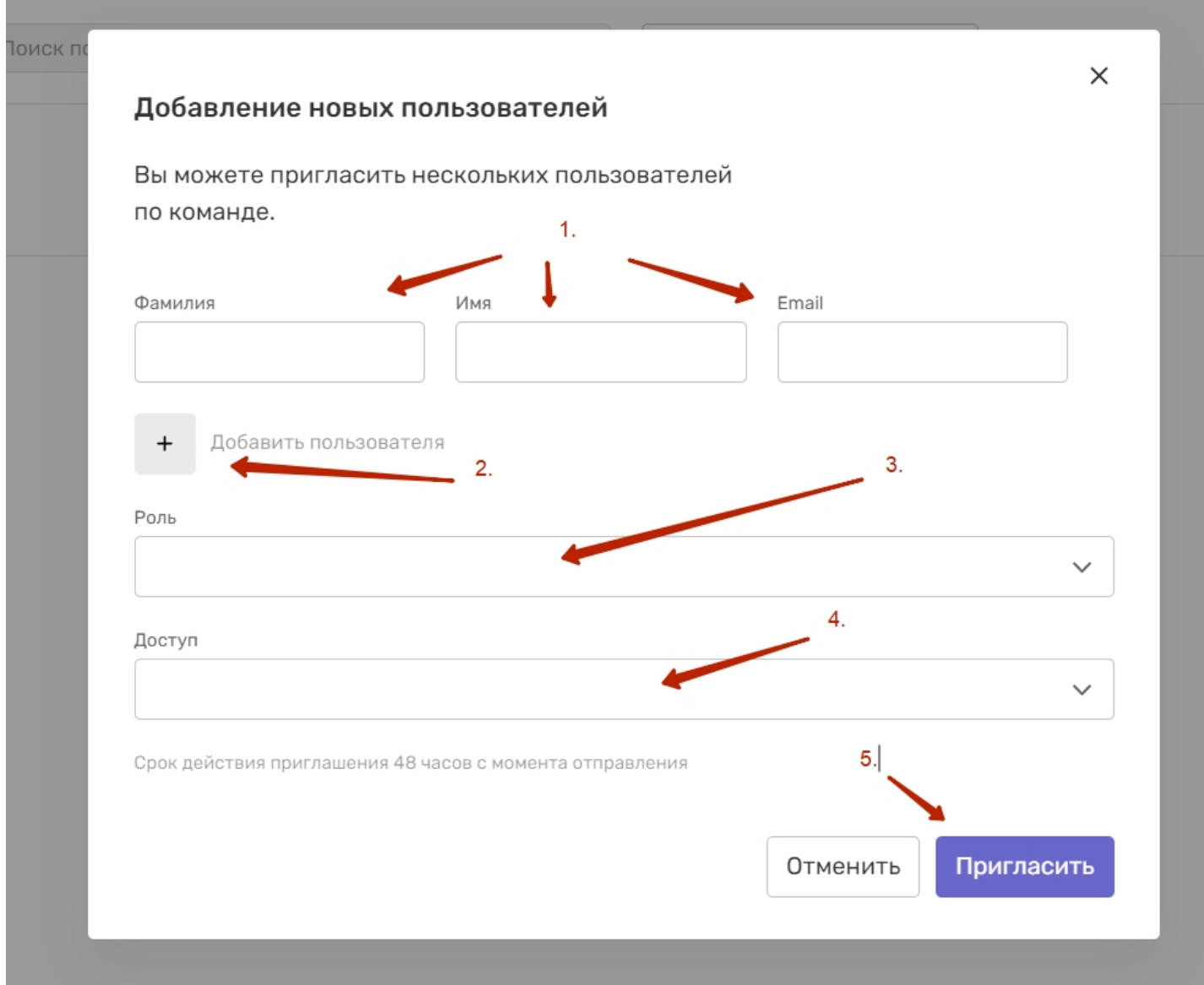

1. Поля для ввода (ФИ, Почта)

2. Кнопка - при нажатии добавляются поля для ввода данных еще по одному пользователю

3. Селект "Роль" - функционал выбора роли для приглашаемого пользователя

4. Селект "Доступ" - выбор проектов к которым предоставляется доступ для пользователя

5. Кнопка "Пригласить" при нажатии отправляется запрос на приглашение пользователя в проект